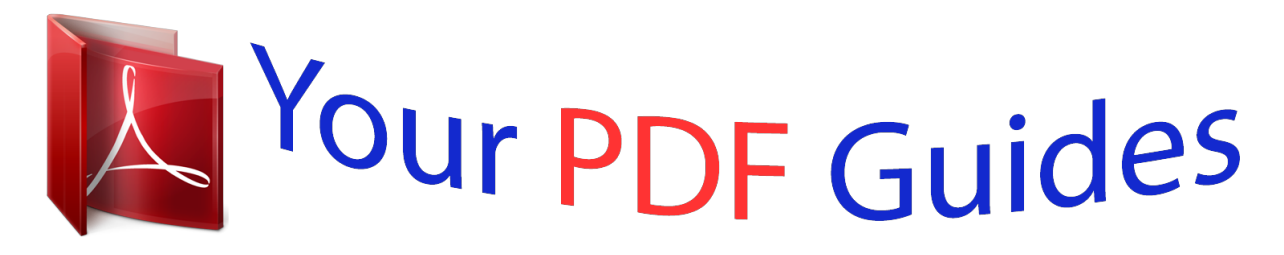

You can read the recommendations in the user guide, the technical guide or the installation guide for GARMIN ETREX 10. You'll find the answers to all your questions on the GARMIN ETREX 10 in the user manual (information, specifications, safety advice, size, accessories, etc.). Detailed instructions for use are in the User's Guide.

> **User manual GARMIN ETREX 10 User guide GARMIN ETREX 10 Operating instructions GARMIN ETREX 10 Instructions for use GARMIN ETREX 10 Instruction manual GARMIN ETREX 10**

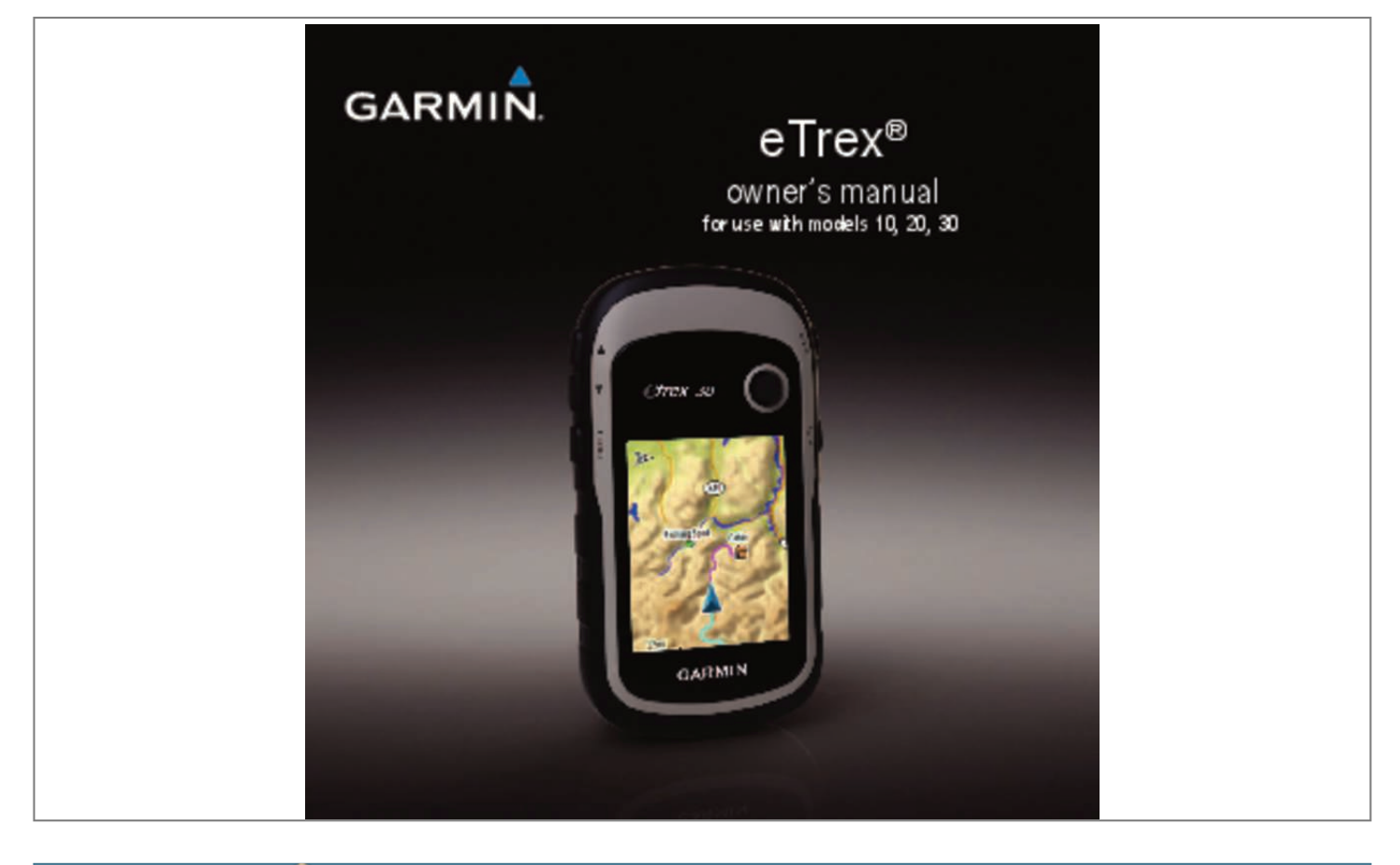

[You're reading an excerpt. Click here to read official GARMIN](http://yourpdfguides.com/dref/4019817) [ETREX 10 user guide](http://yourpdfguides.com/dref/4019817) <http://yourpdfguides.com/dref/4019817>

## *Manual abstract:*

*@@@@@@Garmin®, the Garmin logo, eTrex®, BlueChart®, and City Navigator® are trademarks of Garmin Ltd. Or its subsidiaries, registered in the USA and other countries. These trademarks may not be used without the express permission of Garmin. Windows® is a registered trademark of Microsoft Corporation in the United States and/or other countries. Other trademarks and trade names are those of their respective owners. 40 eTrex* Ownerâ $\Pi$  *Started Getting Started Getting Started â*  $\Pi$ <sup>*warning See the Important Safety and Product Information guide in the product box for product*</sup> *warnings and other important information. When using your device the first time, you should complete these tasks to set up the device and get to know the basic features. Turn on the device (page 8). Record a track (page 14). Device Overview â*  $\Box$  *â*  $\Box$  *â*  $\Box$  *â â*  $\Box$  *â*  $\Box$  $\Box$  *<i>Zoom keys â*  $\Box$  *Back key â*  $\Box$   $\Box$ *Thumb Stick⢠â Menu key â /Backlight key 5 eTrex Ownerâs Manual Getting Started â â â â Using the eTrex Keys â Mini-USB port (under weather cap) â*  $\Box$  *Battery cover â*  $\Box$  *Battery cover locking ring â*  $\Box$  *Mounting spine â*  $\Box$ *¢ Move the Thumb Stick up, down, left, and right to highlight menu selections or to move around the map.*

*¢ Press the center of the Thumb Stick to select the highlighted item. ¢ Press back to move back one step in the menu structure. ⢠Press menu to* display a list of commonly-used functions for the current page. Press menu twice to access the main menu from any page.  $\hat{A}\Box\hat{e}$  Press  $\hat{a}\Box^2$  and  $\hat{a}\Box^2$  to zoom in *and out on the map.*

 $6$  eTrex Ownerâ $\Box$  Manual Getting Started Battery Information â $\Box^1$  warning The temperature rating for the device (-4°F to 158°F, or -20 to 70°C) may *exceed the usable range of some batteries. alkaline batteries can rupture at high temperatures. Notice Alkaline batteries lose a significant amount of their capacity as temperature decreases. Therefore, use lithium batteries when operating the device in below-freezing conditions. installing AA Batteries The device operates on two AA batteries.*

*You can use alkaline, NiMH, or lithium batteries. Use NiMH or lithium batteries for best results. 1. Turn the D-ring counter-clockwise, and pull up to remove the cover. Replace the battery cover, and turn the D-ring clockwise. Satellite Signals After the device is turned on, it begins acquiring satellite signals. The device may need a clear view of the sky to acquire satellite signals. When the GPS bars on the backlight page (page 40) are solid green, your device has acquired satellite signals. The time and date are set automatically based on the GPS position. For more information about GPS, go to http://www.*

 $\hat{A}\Pi\phi$  Keep the original sales receipt, or a photocopy, in a safe place. 8 eTrex Ownerâ $\Pi\Box$ s Manual Waypoints, Routes, and Tracks Waypoints, Routes, and *Tracks Waypoints Waypoints are locations you record and store in the device. Creating a Waypoint You can save your current location as a waypoint. Select an option: ⢠To save the waypoint without changes, select Done. ¢ To make changes to the waypoint, select an item to edit, and select Done. Editing a Waypoint Before you can edit a waypoint, you must create a waypoint. ETrex Ownerâs Manual 9 Waypoints, Routes, and Tracks Increasing the Accuracy of a Waypoint Location Waypoint averaging allows you to increase the accuracy of a waypoint location by collecting multiple samples of the waypoint location. Move to the location. For best results, collect four to eight samples for the waypoint, waiting at least 90 minutes between samples. Using Sight âN Go Sight âN Go is available on the eTrex 30.*

*You can point the device at an object in the distance, lock in the direction, and then navigate to the object. Point the device at an object or in the direction of a location. Enter the distance to the object, and select Done > Save. 10 eTrex Ownerâ* $\Box\Box s$  *Manual Waypoints , Routes , and Tracks Where To? Menu You can use the Where To? Additional Maps You can use additional maps on the eTrex 20 and eTrex 30, such as BirdsEyeâ□¢ satellite imagery, BlueChart® g2,* 

*TOPO, and City Navigator*® detailed maps. Detailed maps may contain additional points of interest, such as restaurants or marine services. *Finding a Location by Name Depending on the maps loaded on your device, you can search for cities, geographic points, and various points of interest (POIs), such as restaurants, hotels, and auto services. Enter all or part of the name, and select Done. ETrex Ownerâ* $\Box$ *Els Manual 11 Waypoints, Routes, and Tracks Finding an Address You can use optional City Navigator maps to search for addresses. If necessary, enter the country or state. Select the first point in the route.*

Repeat steps 2â004 until the route is complete. 6. Select back to save the route. Routes A route is a sequence of waypoints that leads you to your final *destination. Select an option: ⢠To view the point on the map, select Review. ¢ To change the order of the point on the route, select Move Down or Move Up. ⢠To add an additional point on the route , select Insert. The additional point is inserted before the point you are editing. ¢ To remove the point from the route, select Remove. 6.*

*Select back to save the route. Select a point in the route to view additional details. ETrex Ownerâs Manual 13 Waypoints, Routes, and Tracks Tracks A track is a recording of your path. The track log contains information about points along the recorded path, including time, location, and elevation for each point. If you select Record, Show On Map, a line on the map indicates your track. Select an option:*  $\hat{a}\Box\hat{c}$  *To record tracks at a variable rate that creates an optimum representation of your tracks, select Auto. ¢ To record tracks at a specified distance, select Distance. 14 ⢠To record tracks at a specified time, select Time. Complete an action: ⢠Select an option to record tracks more or less often. NOTE: Using the Most Often interval provides the most track detail, but fills up the device memory quicker.*

 $\hat{A}\Box\phi$  Enter a time or distance, and select Done. As you move with the device turned on, a track log is created. ETrex Ownerâ $\Box\Box$ s Manual Waypoints, Routes, *and Tracks Saving the Current Track The track being recorded is called the current track. The beginning and the end of the track are marked by flags. Archiving a Saved Track You can archive saved tracks to save memory space.*

*ETrex Ownerâs Manual 15 Navigation Navigation You can navigate a route, a track, to a waypoint, to a geocache, or to any saved location in the device.*

[You're reading an excerpt. Click here to read official GARMIN](http://yourpdfguides.com/dref/4019817)

[ETREX 10 user guide](http://yourpdfguides.com/dref/4019817)

<http://yourpdfguides.com/dref/4019817>

 *You can use the map (page 16) or compass (page 17) to navigate to your destination. Represents your location on the map. as you travel , moves. When you are navigating to a destination, your route is marked with a magenta line on the map.*

*To customize the map settings, see page 31. To customize the map dashboard and data fields, see page 28. You can navigate to a destination using the map or compass. The map page opens with your route marked with a magenta line. Select one or more options: ⢠Use the Thumb Stick to pan the map to view* different areas. 帢 Select â∏<sup>2</sup> and â∏¼ to zoom in and out of the map. 16 eTrex Ownerâ∏∏s Manual Navigation â∏¢ Select a location on the map, and the *bar at the top of the screen shows information about the selected location. Navigating a Driving Route Driving route navigation is only available on the eTrex 20 and eTrex 30. Before you can use the map, you must purchase and load City Navigator maps. If you plan to use an auto mount accessory with the device, you must also purchase and install the mount in your vehicle.*

*Use the map to navigate to the destination. 3. Follow the turns in the text bar along the top of the map. compass The eTrex 30 has a 3-axis , electronic compass. You can use a bearing pointer or a course pointer to navigate to your destination. TIP: When the device is using the automotive profile, the compass displays GPS heading, not magnetic heading. Calibrating the Compass Notice Calibrate the electronic compass outdoors. To improve heading accuracy, do* not stand near objects that influence magnetic fields, such as cars, buildings, or overhead power lines. ETrex Ownerâ $\Box$ Ds Manual 17 Navigation You should *calibrate the compass after moving long distances, experiencing temperature changes, or changing the batteries. Navigating with the Bearing Pointer When navigating to a destination, points to your destination, regardless of the direction you are moving.*

*Turn until points toward the top of the compass, and continue moving in that direction to the destination. About the Course Pointer The course pointer is most* useful if you are navigating on water or where there are no major obstacles in your path. Â *DD â DD â DD â a DD The course pointer â DD* indicates your *relationship to a course line â leading to the destination. The course line to your destination is based on your original starting point. As you drift from the*

*intended course to the destination, the course deviation indicator â*  $\Box$  (*CDI*) provides the indication of drift (right or left) from the course. *The scale â DD* refers to the distance eTrex Ownerâ DDs Manual 18 Navigation between dots on the course deviation indicator. Before you can navigate with *the course pointer, you must change the pointer setting to Course (CDI) (page 34). Navigating with the Course Pointer Changing the Plot Type You can change the elevation plot to display pressure and elevation over time or distance. Viewing Details about a Point on the Plot Select an individual point on the plot. Details about the point appear at the top of the plot.*

*Use the course pointer to navigate to the destination (page 18). elevation Plot Elevation plotting is available on the eTrex 30. By default, the elevation plot displays the elevation for an elapsed time. To customize the elevation plot, see page 34. select Elevation Plot. ETrex Ownerâ* $\Box$  *Manual 19 Navigation Calibrating the Barometric Altimeter You can manually calibrate the barometric altimeter if you know the correct elevation or the correct barometric pressure. 1. Go to a location where the elevation or barometric pressure is known. Resetting the Trip Data For accurate information, reset the trip information before beginning a trip. select Trip Computer > menu > Reset > Reset Trip Data > Yes.*

*All of the trip computer values are set to zero. Trip Computer The trip computer displays your current speed, average speed, maximum speed, trip odometer, and other helpful statistics. To customize the trip computer, see page 28. 20 eTrex Ownerâs Manual Geocaches Geocaches A geocache is like a hidden treasure. Geocaching is when you hunt for hidden treasures using GPS coordinates posted online by those hiding the geocache. Filtering the Geocache List* You can filter your geocache list based on certain factors, such as the level of difficulty. Select an option:  $\hat{a}\Box\hat{c}$  To apply the filter to the geocache list, select *Search. ⢠To save the filter , select back. Creating and Saving a Geocache Filter You can create and save custom filters for geocaches based on specific factors you select. After you set up the filter, you can apply it in the geocaches list.*

*If necessary, create an account. Follow the on-screen instructions to find and download geocaches to your device. Select an option: ⢠To apply the filter to the geocache list, select Search. ⢠To save the filter , select back. After it is saved, the filter is automatically named.*

*You can access the custom filte. Customize the settings as necessary (page 28). 2. Customize the data fields as necessary (page 28). Profiles Profiles are collections of settings that optimize your device based on how you are using it.*

*For example, your settings and views can be different when you are using the device for geocaching and for navigating on water. When you are using a profile and you change settings such as data fields or eTrex Ownerâ* $\Box \Box s$  *Manual 29 Customizing Your Device Editing a Profile Name 1.* Â $\Box \phi$ Languageâ $\Box$ *Dsets the text language on the device. Note: Changing the text language does not change the language of user-entered data or map data, such as* 

*street names.* Â D¢ Battery Typeâ DDallows you to select the type of AA battery you are using. display Settings Select Setup > Display. Â D¢ Backlight Timeoutâ $\Box$  *Iadjusts the length of time before the backlight turns off. Note: To adjust the backlight brightness, see page 40. Â* $\Box$  *<i>¢ Colors (eTrex 20/30)â* $\Box$  Lets *the colors that display in Night and Day mode.* 帉∏¦ Modeâ∏Lsets a light background (Day), a dark background eTrex Ownerâ∏Ls Manual System *Settings Select Setup > System.*

*⢠GPSâsets the GPS to Normal , WAAS/EGNOS (Wide Area Augmentation System/European Geostationary Navigation Overlay Service) , or Demo Mode (GPS off). For information about WAAS, go to http://www. 30 Customizing Your Device (Night), or automatically switches between the two based on the sunrise time and the sunset time for your current location (Auto).* Â*D*iâ*Di*, *Day Background ColorâDDsets the background image used in day mode.*  $\hat{A}$ *Day Highlight Colorâ Dasts the color for selections in day mode.* 

## [You're reading an excerpt. Click here to read official GARMIN](http://yourpdfguides.com/dref/4019817) [ETREX 10 user guide](http://yourpdfguides.com/dref/4019817)

<http://yourpdfguides.com/dref/4019817>

 $\widehat{A}$  Chall, Night Background Colorâ $\Box$  sets the background image used in night mode.  $\widehat{A}$  Chall, Night Highlight Colorâ $\Box$  Sets the color for selections in night mode. Â Il¢ Screen Captureâ DIallows you to take screen captures on the device. Setting the Device Tones You can customize tones for messages, keys, turn warnings, and alarms.  $\hat{A}\Pi\phi$  Orientation $\hat{a}\Pi$ adjusts how the map is shown on the page.

ÂD;âD; North UpâDDshows north at the top of the page. ÂD;âD; Track UpâDDshows your current direction of travel toward the top of the page. ÂD;âD; Automotive Modeâ $\Box$ Ishows an automotive perspective with the direction of travel at the top.  $\hat{A}\Box\hat{\epsilon}$  Guidance Textâ $\Box$ I $\Box$ allows you to select when to show guidance text on the map. 31 eTrex Ownerâ $\Box\Box s$  Manual Customizing Your Device â $\Box\phi$  Data Fieldsâ $\Box\Box$ selects the number and size of the data fields to display on the map.

@@@@When Off is selected, you must zoom in or out manually. @@@@@Showing more detail may cause the map to redraw more slowly. @@@@@@@@@@@@Tracks are saved and cleared automatically based on the user setting. @@@@@@@@Select a unit of measure for the setting. @@ select Setup > Position Format.

@@@@@This function is available on the eTrex 30. @@@@@ $\hat{a}$ A $\Box$ ; Bearing (Small or Large) $\hat{a}\Box$  sets the direction to your destination. 34  $\hat{a}\Box$ ;  $\hat{a}\Box$ ; Course (CDI) $\hat{a}\Box$ Difine course deviation indicator displays your relationship to a course line leading to a destination.  $\hat{A}\Box\phi$  Compass $\hat{a}\Box$ Diswitches from an electronic compass to a GPS compass when you are traveling at a higher rate of speed for a set period of time (Auto), or turns the compass off. This function is available on the eTrex 30. ÂD¢ Auto CalibrationâDDallows the altimeter to self-calibrate each time you turn the device on. ETrex OwnerâDDs Manual Customizing Your Device â D¢ Barometer Mode â Diâ Di Variable Elevationâ DDallows the barometer to measure changes in elevation while you are moving.  $\hat{A}$ L'hâ $\Gamma$ l: Fixed Elevationâ $\Box$ Lassumes the device is stationary at a fixed elevation. Therefore, the barometric pressure should change only due to weather.  $\hat{A}\Box\phi$ Pressure Trending â Diâ Di Save When Power Onâ DD records pressure data only when the device is turned on.

This can be useful when you are watching for pressure fronts. Â Châ Ch, Save Alwaysâ CI Crecords pressure data every 15 minutes, even when the device is turned off. 帢 Plot Type â∏â∏¦ Elevation/Timeâ∏∏records elevation changes over a period of time. â∏â∏¦ Elevation/Distanceâ□□records elevation changes over a distance. Â∏¦â∏; Barometric Pressureâ□□records barometric pressure over a period of time. Â∏¦â∏; Ambient Pressureâ□□records ambient pressure changes over a period of time. Â $\Box \phi$  Geocache Listâ $\Box$ allows you to display the geocache list by names or codes. ETrex Ownerâ $\Box \Box$ s Manual 35 Customizing Your Device âlle Found Geocachesâllallows you to edit the number of geocaches found. This number automatically increases as you log a find (page 22).  $\hat{A}\Pi\phi$  Guidance Methodâ $\Pi$ Elallows you to select a guidance method for calculating your route.

â∏¦â∏¦ Off Roadâ□□calculates point-topoint routes. Â□¦â□¦ On Road For Time (requires routable maps)â□□calculates onroad routes that require minimai time to drive. âl fâl fi On Road For Distance (requires routable maps) âl *DI* calculates on-road routes that are shorter in distance. Âl e Calculate Routes forâllallows you to select a transportation method in order to optimize your route. Routing Settings The device calculates routes optimized for the type of activity you are doing.

The routing settings available vary based on the activity selected. 36 eTrex Ownerâ $\Box \Box$ s Manual Customizing Your Device â $\Box \phi$  Lock On Roadâ $\Box$ Ellocks the position icon, which represents your position on the map, onto the nearest road,  $\hat{a}\mathbb{D}\hat{e}$  Off Road Transitions $\hat{a}\mathbb{\Pi}$ available only for some activities,  $\hat{A}\mathbb{\Pi}$ a $\mathbb{\Pi}$ ; AutoâlIlautomatically routes you to the next point. ÂIlaIl; ManualâlIlallows you to select the next point on the route.

 $\hat{A}\Pi$ ; $\hat{a}\Pi$ ; Distance $\hat{a}\Pi$  Divortes you to the next point on the route when you are within a specified distance of your current point.  $\hat{A}\Pi$ ¢ Avoidance Setupâ $\Box$ [available only for some guidance methods) allows you to select the road type you want to avoid. marine Map Settings Select Setup > Marine. This function is available on the eTrex 20 and eTrex 30.  $\hat{A}\Box\phi$  Marine Chart Modeâ $\square$  allows you to select a nautical chart or a fishing chart: â $\square$ Nauticalâ□ displays various map features in different colors so that the marine POIs are more readable. The nautical chart reflects the drawing scheme of paper charts. ÂIl;âIl; FishingâIl [(requires marine maps) displays a detailed view of bottom contours and depth soundings. Simplifies map presentation for optimal use while fishing.  $\hat{A}$  De Appearancea $\Omega$ Dallows you to set the appearance of marine navigation aids on the map. 37 eTrex Owner $\hat{a}$ DDs Manual Customizing Your Device â O¢ Marine Alarm Setup â Châ Ch Anchor Drag Alarmâ D Dalarm sounds when you exceed a specified drift distance while anchored.

Â∏¦â∏¦ Off Course Alarmâ□□alarm sounds when you are off course by a specified distance. Â∏¦â∏¦ Deep Water/Shallow Waterâ□□ alarm sounds when you enter water of a specific depth. If necessary, enter a distance, then select Done. Fitness For more information on optional fitness accessories, see page 46. Resetting Data You can reset trip data, delete all waypoints, clear the current track, or restore default values. 38 eTrex Ownerâ $\Box\Box$ s Manual Customizing Your Device Restoring Specific Page Settings You can restore the settings for the map, compass, and trip computer. 1. Open the page for which you will restore the settings. Restoring All Default Settings You can reset all the setup values to the original settings. select Setup > Reset > Reset All Settings > Yes. Changing the Page Sequence Before you can change the order of the page sequence, you must add pages to the sequence (page 39).

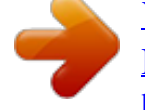

You're reading an excerpt. Click here to read official GARMIN

ETREX 10 user guide http://vourpdfguides.com/dref/4019817

 *ETrex Ownerâs Manual 39 Device Information Device Information Adjusting the Screen Note: The backlight brightness may be limited when the remaining capacity in the batteries is low. Extensive use of screen backlighting can significantly reduce battery life. Move the Thumb Stick left and right to adjust the brightness level. 3.*

*Move the Thumb Stick up and down to adjust the contrast level (eTrex 10 only). Adjusting the Backlight Timeout You can decrease the backlight timeout to maximize battery power. select Setup > Display > Backlight Timeout. 40 Updating the Software Before you can update the software, you must connect the device to your computer (page 44). Note: Updating the software does not erase any of your data or settings.*

*Viewing Device Information You can view the unit ID, software version, and license agreement. select Setup > About. ETrex Ownerâ* $\Box$  *Manual Device Information Specifications Water resistance Rugged plastic, waterproof to IEC 60529 IPX7 Battery type 2 AA batteries, (alkaline, NiMH, lithium, or precharged NiMH) Battery Life Up to 25 hours Operating From -4°F to 158°F temperature (-20°C to 70°C) range â* $\Box$ *<sup><i>i*</sup> caution Contact your local *waste disposal department to properly recycle the batteries. Notice Alkaline batteries lose a significant amount of their capacity as temperature decreases. Therefore, use lithium batteries when operating the device in below-freezing conditions. Maximizing Battery Life You can do various things to increase the battery life.* Â $\Box$ ¢ Leave the backlight off when not needed. About the Batteries â $\Box$ <sup>1</sup> warning The temperature rating for the device (page 41) may exceed the usable range of some batteries. ETrex Ownerâ $\Box\Box s$  Manual 41 Device Information Long-Term Storage When you do not plan to use the device for several *months, remove the batteries. Stored data is not lost when batteries are removed.*

*It can withstand immersion in 1 meter of water for 30 minutes. However, prolonged submersion can cause damage to the device. After submersion, be certain to wipe dry and air dry the device before using or charging. Extreme Temperatures notice Do not store the device where prolonged exposure to extreme temperatures can occur because it can cause permanent damage. Caring for the Device NOTICE Avoid chemical cleaners and solvents which can damage plastic components. cleaning the Device 1. Dampen a clean cloth with a mild detergent solution. 2. Wipe the device with the damp cloth. Dampen a soft, clean, lint-free cloth with water, isopropyl alcohol, or eyeglass lens cleaner.*

2. Wipe the screen with the cloth. 42 eTrex Ownerâ□Ls Manual Device Information Note: The device is not compatible with Windows® 95, 98, Me, or NT. *It is also not compatible with Mac® OS 10. ¢ GPI custom POI files from the Garmin POI Loader ⢠GPX geocache files Data Management Installing a microSD Card The eTrex 20 and eTrex 30 can use microSD cards for additional storage.*

*Also, some maps are available preloaded on memory cards. Turn the D-ring counter-clockwise, and pull up to remove the cover. Slide the card holder â toward the bottom of the device and lift up, as instructed in the battery compartment. â â eTrex Ownerâs Manual 43 Device Information 4. Place*  $the$  microSD card  $\hat{a}$  $\Box$  $\Box$  in the device with the gold contacts facing down.

*Slide the card holder toward the top of the device to lock it. Replace the battery cover, and turn the D-ring clockwise. Connecting the Device to a Computer Notice To prevent corrosion, thoroughly dry the mini-USB port, the weather cap, and the surrounding area before charging or connecting to a computer. 1. Connect the USB cable to a USB port on your computer. 2. Pull up the weather cap â*  $\Box$  *from the mini-USB port â*  $\Box$  $\Box$ *, 44 â*  $\Box$  $\Box$  *3. Plug the small end of the USB cable into the mini-USB port. Your device and memory card (optional) appear as removable drives in My Computer on Windows computers and as mounted volumes on Mac computers.*

*Transferring Files to Your Computer Before you can transfer files, you must connect the device to your computer (page 44). 1. Browse your computer for the file. Open the âGarminâ or memory card drive/volume. TIP: You must put geocache files in the Garmin\GPX folder. Deleting Files Notice If you do not know the purpose of a file, do not delete it. Your device memory contains important system files that should not be deleted. be especially cautious of folders entitled âGarmin. Â Before you can delete files, you must connect the device to your computer (page 44). Press the Delete key on your keyboard.* disconnecting the USB Cable 1. Complete an action: â□¢ For Windows computers, click the eject icon in your system tray. Â□¢ For Mac computers, drag the *volume icon to the Trash . 2. Disconnect the device from your computer.*

*45 Appendix Appendix Optional Accessories Optional accessories, such as mounts, maps, fitness accessories, and replacement parts, are available at http://buy. Optional Fitness Accessories Fitness accessories are available for the eTrex 30. Before you can use the fitness accessory with your device, you must install the accessory according to the instructions included with the accessory. 46 You can use optional fitness accessories including a heart rate monitor or a cadence sensor with your device. These accessories use ANT+* $â$ *D¢ wireless technology to send data to the device.* 

*using Optional Fitness Accessories 1. Bring the device within range (10 ft. Customize your data fields to view the heart rate or cadence data (page 28). ETrex Ownerâ* ΠΠ<sub>s</sub> Manual Appendix Tips for Pairing ANT+ Accessories with Your Garmin Device â $\Box$ ¢ Verify that the ANT+ accessory is compatible with your *Garmin device. ¢ Before you pair the ANT+ accessory with your Garmin device, move (33 ft. or 10 m) away from other ANT+ accessories. ¢ Bring the Garmin device within range* (10 ft. or 3 m) of the ANT+ accessory. Â L¢ After you pair the first time, your Garmin device automatically recognizes the ANT+ *accessory each time it is activated. This process occurs automatically when you turn on the Garmin device and only takes a few seconds when the accessories are activated and functioning correctly.*

*Â* ∏¢ When paired, your Garmin device receives data from only your eTrex Ownerâ⊡∆s Manual accessory, and you can go near other accessories. Data Field *Options Data Field Accuracy of GPS Not all data fields are available for all models. description The margin of error for your exact location. For example, your GPS location is accurate to within +/- 12 ft. The direction from your current location to a destination. Distance to The distance to your Destination final destination.*

[You're reading an excerpt. Click here to read official GARMIN](http://yourpdfguides.com/dref/4019817) [ETREX 10 user guide](http://yourpdfguides.com/dref/4019817) <http://yourpdfguides.com/dref/4019817>

 *48 Glide Ratio Description The remaining distance to the next waypoint on the route. The altitude of your current location above or below sea level. The estimated time of day you will reach your final destination. The estimated time of day you will reach the next waypoint on the route.*

*@@@@@@GPS Signal The strength of the Strength GPS signal. Heading The direction you are moving. @@Required) Location Displays the current (lat/lon) position in the default position format regardless of the selected settings. Location Displays the current (selected) position in the selected position format. eTrex Ownerâs Manual Data Field Odometer Off Course Pointer Speed Speed Maximum Speed Moving Avg.*

*Description A running tally of distance traveled for all trips. The distance to the left or the right by which you have strayed from the original path of travel. The data field arrow points in the direction of the next waypoint or turn. The current rate of speed at which you are moving since last reset. The maximum speed reached since last reset.*

*The average speed of the device while moving since last reset. The time of sunrise based on your GPS position. The time of sunset based on your GPS position. The current time of day based on your time settings (format, time zone, and daylight saving time). The estimated time needed to reach your final destination. The estimated time needed to reach the next waypoint on the route. The direction in which you must move to return to the route. Data Field Description Trip Odometer A running tally of the distance traveled since the last reset. Trip Time A running tally of time Moving since the last reset. Trip Time The time spent not Stopped moving since the last reset.*

*Trip Time A running tally of Total distance traveled since the last reset. Turn The angle of difference (in degrees) between the bearing to your destination and your current course. Velocity Made The speed at which Good you are closing on a destination along a route. Waypoint at The next point on Next your route. eTrex Ownerâs Manual 51 Appendix Troubleshooting Problem The device does not respond. How do I reset the device? I want to reset all the customized settings back to the factory defaults. Note: This does not erase any of your data or settings. select Setup > Reset > Reset All Settings. The batteries do not last long. How do I know my On the device, an image of the device connected to a device is in USB mass computer appears.*

*storage mode? On your computer, you should see a new removable disk drive in My Computer on Windows computers and a mounted volume on Mac computers. 1. Take your device out of buildings and parking garages, and away from tall buildings and trees. 2. Turn on the device.*

3. Remain stationary for several minutes. To learn how to maximize the battery life, see page 41. 52 eTrex Ownerâ $\Box$  Manual Appendix Problem My device *is connected to the computer, but it will not go into mass storage mode. Disconnect the device from your computer.*

*2. Turn off the device. 3. Hold while you connect the device to your computer. 4. Continue holding for 30 seconds or until the device goes into mass storage mode. I cannot see any new If you have several network drives mapped on your removable drives in computer, Windows may have trouble assigning drive my list of drives. Letters to your Garmin drives. See the Help file for your operating system to learn how to assign drive letters. Com, or contact your Garmin parts or accessories.*

*ETrex Ownerâs Manual 53 Index Index A AA batteries selecting the type 30 accessories 46, 53 fitness 46 acquiring satellite signals 52 active route 13 addresses 12 advanced map setup 32 alarms clock 26 marine 38 proximity 24 tones for 31 almanac hunting and fishing 25 sunrise and sunset 25 altimeter calibrating 20 plot type 35 settings 34 54 ANT+ accessories 46 area calculation 25 automotive mode 31 auto mounts 17 auto zoom 32 B backlight timeout 40 barometer 19 BaseCamp 43 batteries 30, 48 about 41 information 7, 41 installing 7 life 41 long term storage 42 maximizing life 41 selecting the type 7 storage 7 warnings 7 BirdsEye satellite imagery 11 BlueChart g2 maps 11 C calculator 25 calendar 25 calibrating altimeter 20 compass 18 caring for the device 42 long-term storage 42 chirp 23 City Navigator maps 17 compass 17 calibrating 18 navigating 18 restore 39 setup options 34 connecting to another device 24 USB cable 44 wireless accessories 46 course pointer 19 creating routes 12 waypoints 9 customizing data fields 28 eTrex Ownerâ□□s Manual Index device settings 30â39 profiles 29 D data fields 28 options 47 deleting files 45 profiles 30 routes 13 tracks 15 waypoints 9 display backlight timeout 30* ccreen capture 30 settings 30 downloading geocaches 21 software 40 driving routes 37 E editing profiles 30 routes 12 waypoints 9 eTrex Ownerâ⊡⊡s Manual *elevation plot 19, 20 barometric altimeter 20 of a track 15 F file types 43 finding addresses 12 near your location 11 fishing times 25 fitness options 46 G geocaches 21, 35 downloading 21 filter list 21 logging attempt 22 navigating to 22 settings 35 GPS signals 8, 26, 30, 47, 49, 52 turning off 26 H heading settings 34 HomePort 43 hunting times 25 K keys 5, 6 L language 30 locking ring 6 M main menu customizing 28 map 16, 17 additional 11 datum 34 detail 32 information 32 optional 46 restore 39 setup 32 viewing routes 13 marine settings 37â* $\square$ *138 measuring area 25 memory card 43 microSD card 43 moon phase 25 55 Index myGarmin 8 N navigating 16 driving routes 17 to a geocache 22 to waypoints 9 with bearing pointer 18 with course pointer 19 north up 31 O orientation, map 31 P pages 39 adding 39 removing 39 position format 33 power key 8 profiles 29 changing 29 creating 29 selecting 29 proximity alarms 24 56 R recording tracks 14, 32 registering your device 8 resetting all settings 52 data 38 device 52 elevation plot 20 restoring default settings 39 routes 12â13 active route 13 avoidance 37 creating 12 deleting 13 editing 13 navigating 13 settings 36 S satellite signals 8, 26, 47, 49, 52 system settings 30 turning off GPS 26, 27 saving tracks 15 sharing data 24 Sight Nâ Go 10 software updating 40 version 40 stopwatch 26 storing the device 42 sunrise and sunset times 25, 50 system settings 30 T text size, maps 32 time alarms 26 data fields 50 settings 33 sunrise and sunset 25, 50 zone 33 tones 31 eTrex Ownerâ*∏ LIs Manual Index tracks 14â LL16 archiving 15 clearing current 15 deleting 15 profiles 15 recording 14, 32 saving 15 setup 32 viewing 15 track up *31 transferring files 44 using USB 44 wirelessly 24 trip computer 20 restore 39 troubleshooting 52 U unit ID 40 units of measure 33 updating software 40 USB cable 52 connecting 44 disconnecting 45 eTrex Ownerâ⊡Ds Manual W waypoints 9â□□10 averaging 10 creating 9 deleting 9 editing 9 navigating to 16 WebUpdater 40 Where To? .*

[You're reading an excerpt. Click here to read official GARMIN](http://yourpdfguides.com/dref/4019817) [ETREX 10 user guide](http://yourpdfguides.com/dref/4019817)

<http://yourpdfguides.com/dref/4019817>